## Bauhaus.Semester im BISON

Eintragung einer Lehrveranstaltung in der Kategorie »Bauhaus.Semester« im Wintersemester 2018/2019

Registering for a »Bauhaus.Semester« course in the winter semester 2018/2019

Die nachfolgende Anleitung fokussiert auf die Eintragung einer Lehrveranstaltung in den Bereich "Bauhaus.Semester".

Allgemeine Anleitungen für BISON finden Sie im BISON oder direkt unter folgenden Links:

- Online-Hilfe:<https://bit.ly/2MTA1b7>
- Kurzanleitungen:<https://bit.ly/2ttiRsN>
- 1. Legen Sie Ihre Lehrveranstaltung wie gewohnt in der Startansicht an. Speichern Sie die neue Veranstaltung.
- 2. Ordnen Sie alle in Ihrer Veranstaltung tätigen Personen zu (Reiter "Zugeordnete Lehrpersonen"). Speichern Sie Ihre Änderungen in diesem Reiter.

The following information will instruct you on how to register for a »Bauhaus.Semester« course.

General instructions for using BISON can be found on the BISON site directly or at the following links:

- Online help: https://bit.ly/2MTA1b7
- Brief instructions: https://bit.ly/2ttiRsN
- 1. Select your course from the start page as usual. Save the new event.
- 2. Assign all project participants under the "Zugeordnete Lehrpersonen" (Assigned Instructor) tab. Save your changes under this tab.

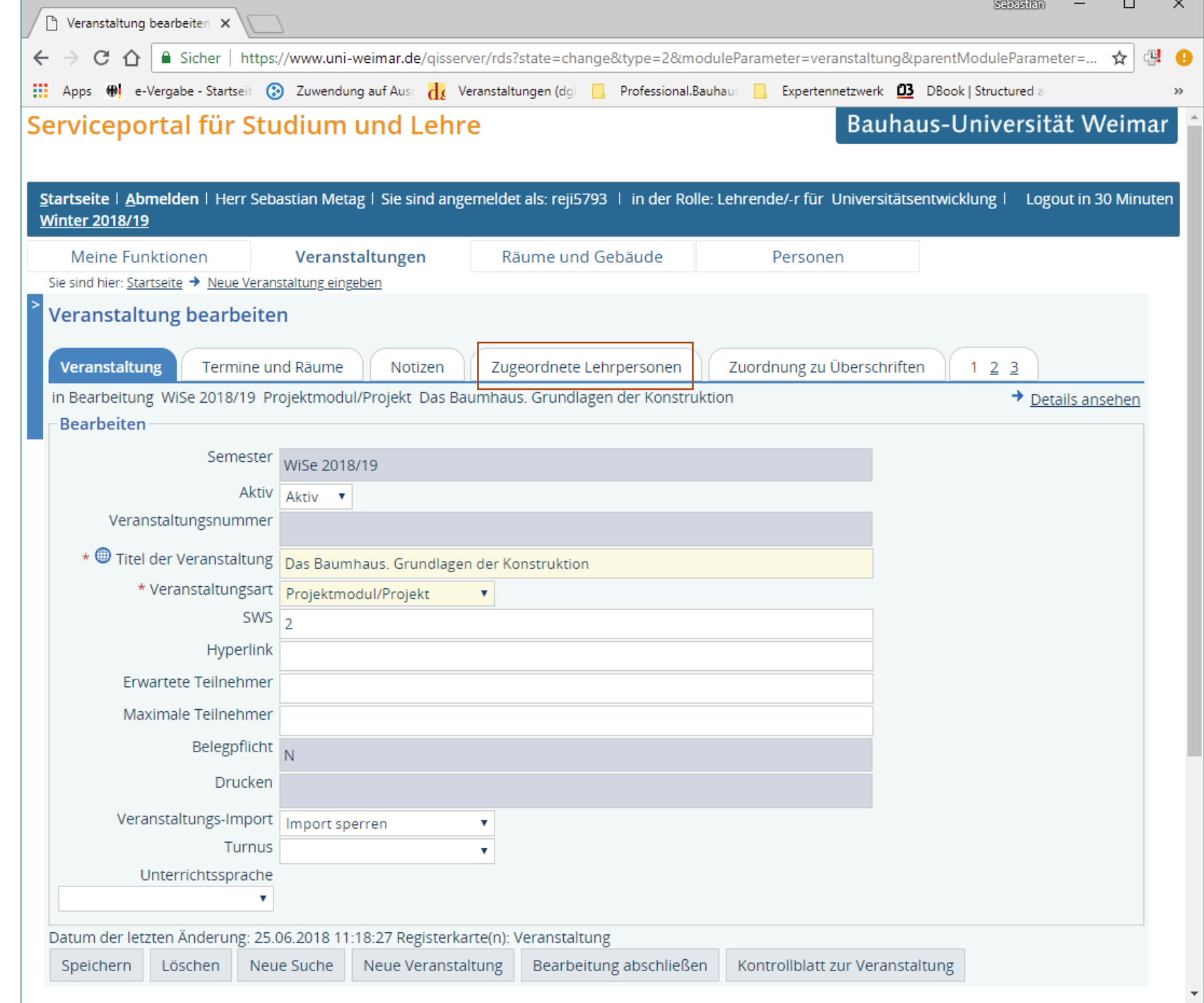

- 3. Wechseln Sie in den Reiter "Zuordnung zu Überschriften"
- 4. Neben der Zuordnung zu Fakultäten und Studiengängen, setzen Sie ein Häkchen vor dem ersten Eintrag "Bauhaus.Semester". Speichern Sie Ihre Änderungen in diesem Reiter.

- 3. Switch to the "Zuordnung zu Überschriften" (Assignment Headings) tab.
- 4. In addition to assigning faculty and degree programs, tick the first »Bauhaus.Semester« box. Save your changes under this tab.

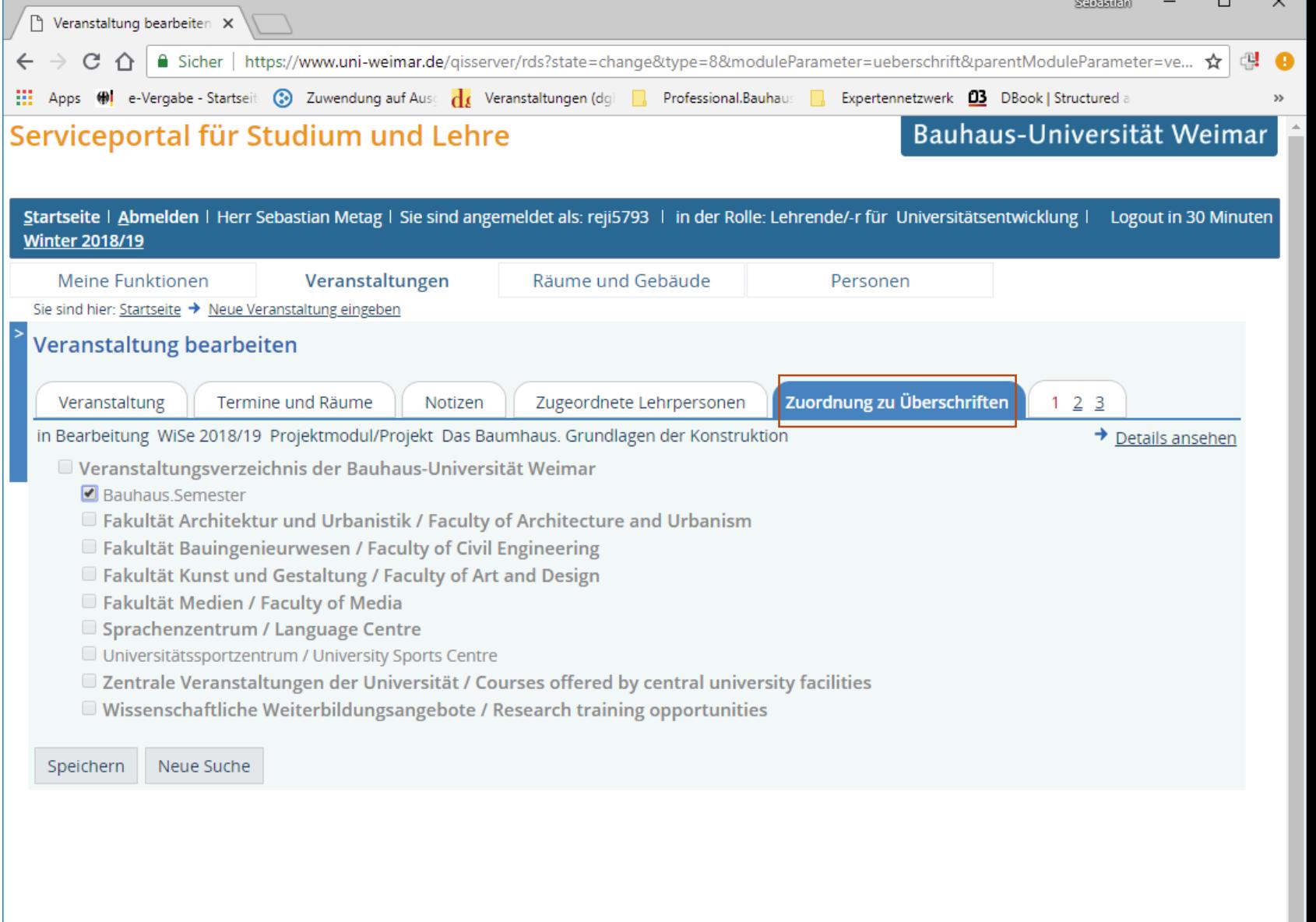

## Information for international Students

Currently the Course Catalogue is only available in German language. We will soon provide it in English as well. In the meantime please use the Bison Manual for International Students for first help. You can find it on the left menu or click here.

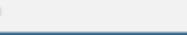

- 5. Wechseln Sie die Ansicht im Reiter "123" durch Klick auf "2" und später auf "3"
- 6. Ergänzen Sie in den neu erscheinenden Reitern die relevanten Informationen zu Ihrer Lehrveranstaltung. Das sind insbesondere:
	- Beschreibung
	- Voraussetzung
	- Leistungsnachweis
	- Zielgruppe
	- Idealerweise: Engl. Beschreibung
- 5. Switch the view in the »1,2,3« tab by first clicking on »2« and then later on »3«.
- 6. Add the information relevant to your course in the new tabs. Pay attention in particular to the following tabs:
	- Description (Beschreibung)
	- Conditions (Voraussetzung)
	- Proof of performance (Leistungsnachweis)
	- Target group
	- English (ideally) description

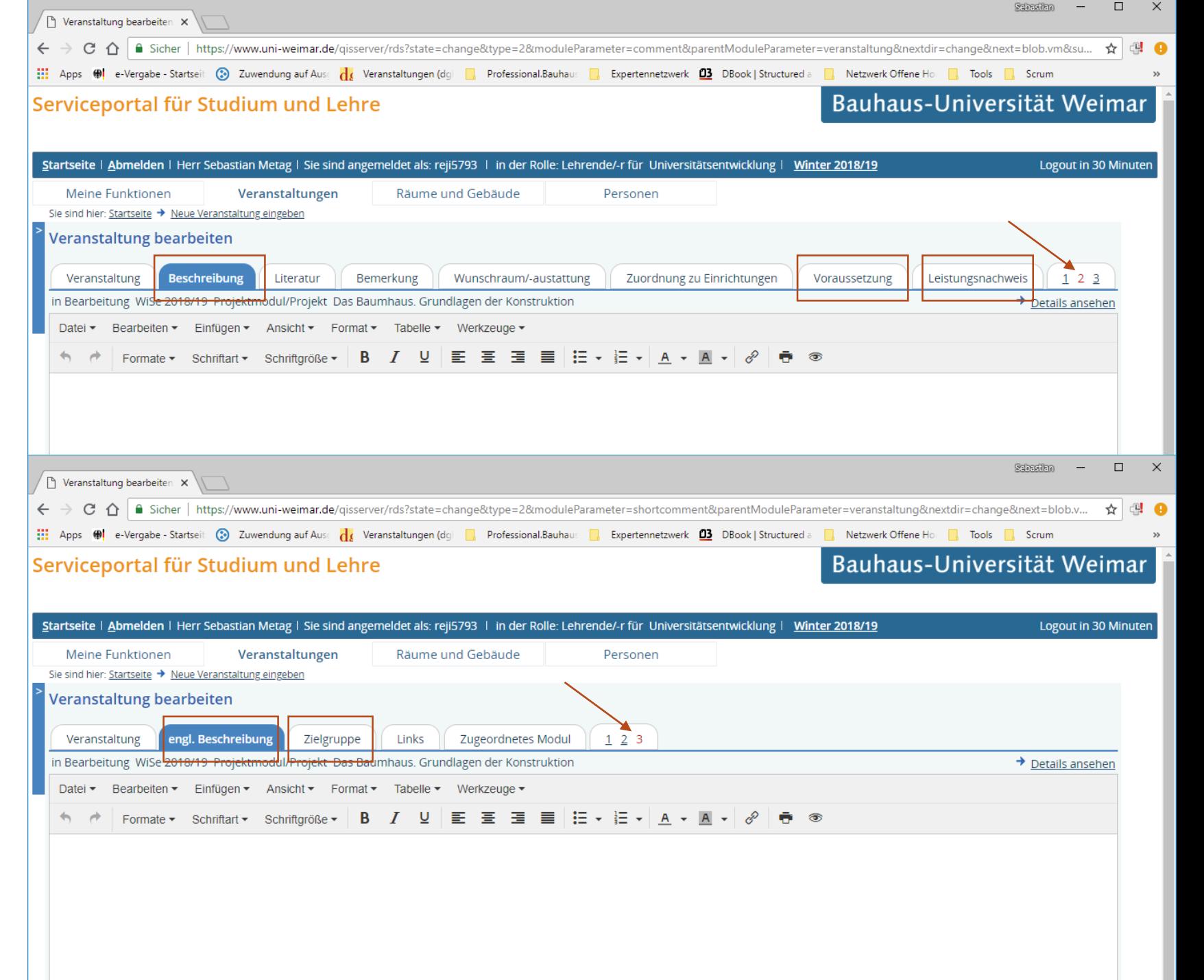

- 7. Im Veranstaltungsverzeichnis für das Wintersemester 2018/2019 sollte nun unter der Überschrift "Bauhaus.Semester" Ihre Lehrveranstaltung erscheinen. Dafür vielen Dank!
- 7. Your course should now appear in the winter semester 2018/2019 course catalogue under the heading »Bauhaus.Semester«. Thank you!

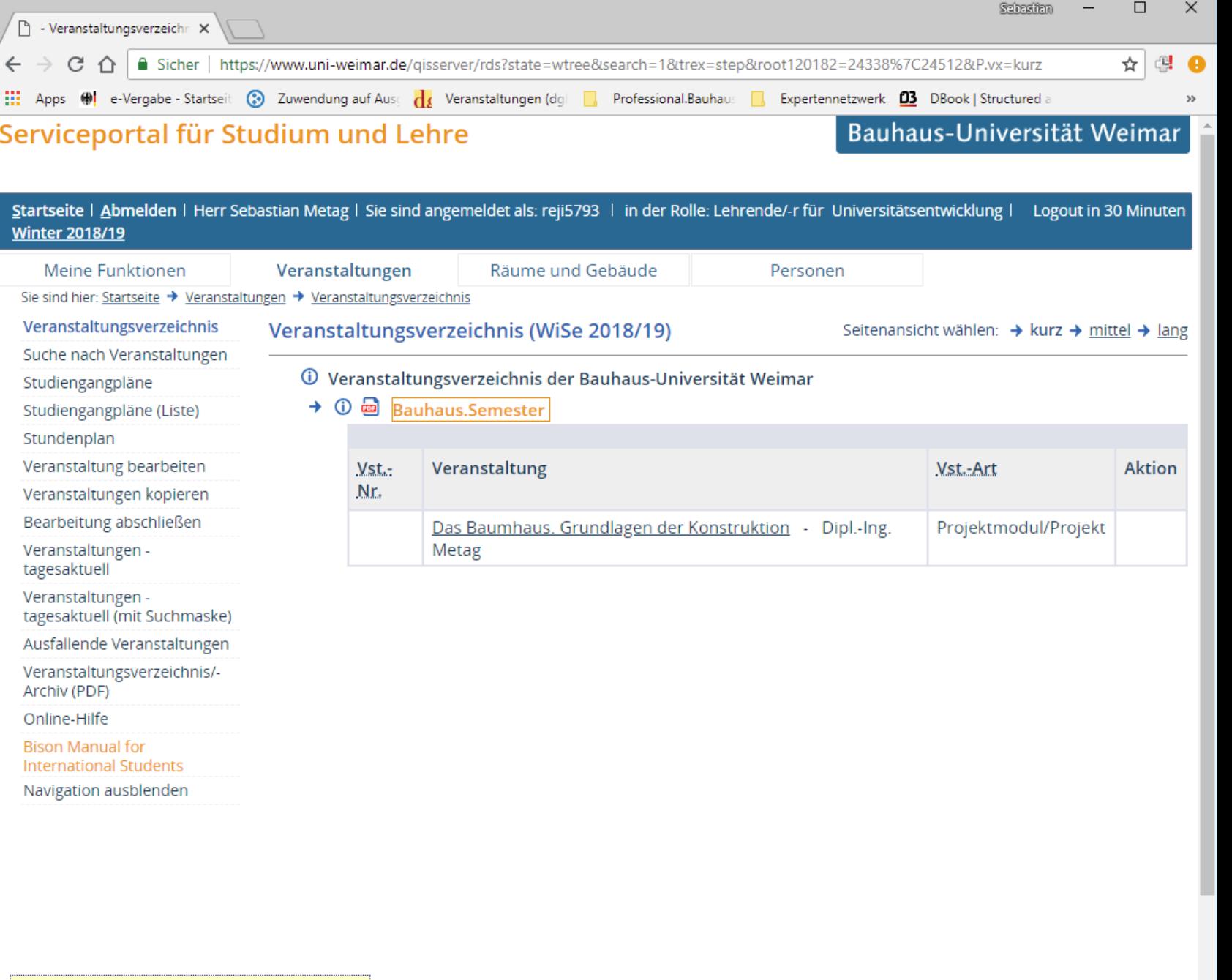

 $\overline{\phantom{a}}$ 

Information for international Students

Currently the Course Catalogue is only available in German language. We will soon provide it in English as well.